## SETTING UP A RECURRING PAYMENT

1) Log in as Customer with your Username and Password.

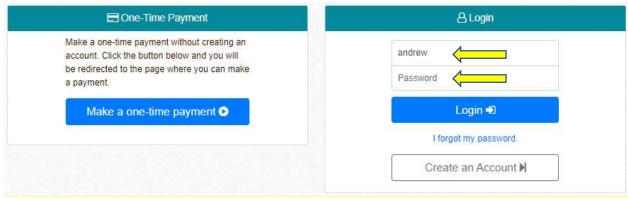

2) If your account has not been created, click on "Create an Account" button.

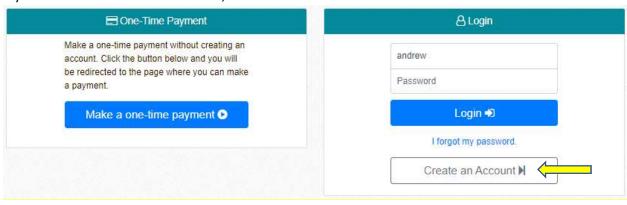

3) Create your new user account by completing / filling in the below, including your payment card information; then, click on checkbox to agree on Payment Terms of Service; then, click on Create an Account button.

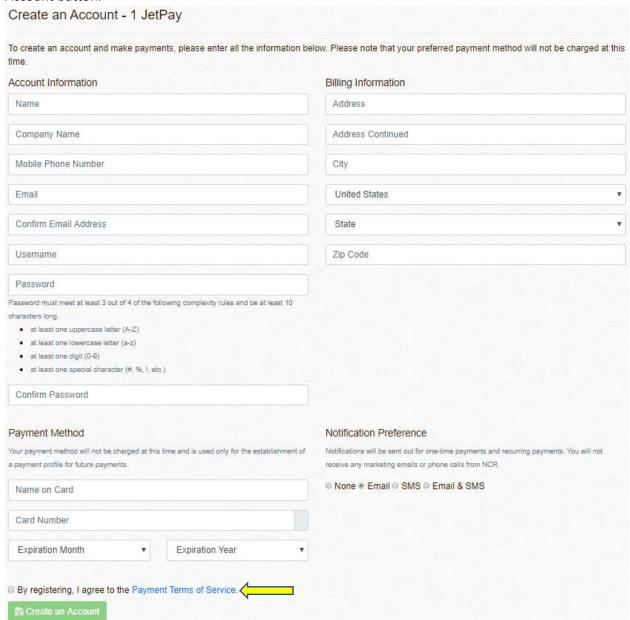

4) Once your new account is created (or after logging in), your profile will look like below with your address and payment method information:

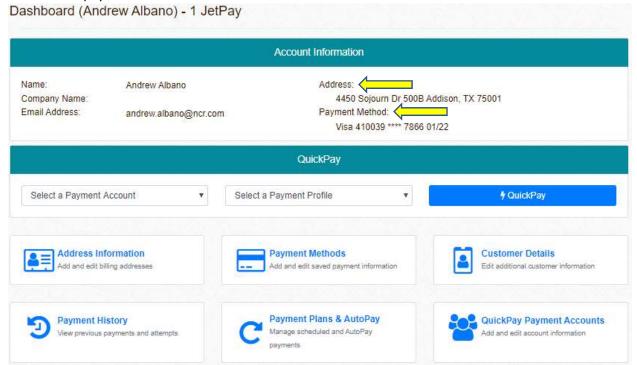

Note: You can change or add another payment method by clicking on Payment Methods link above.

5) Click on Customer Details button for additional customer information.

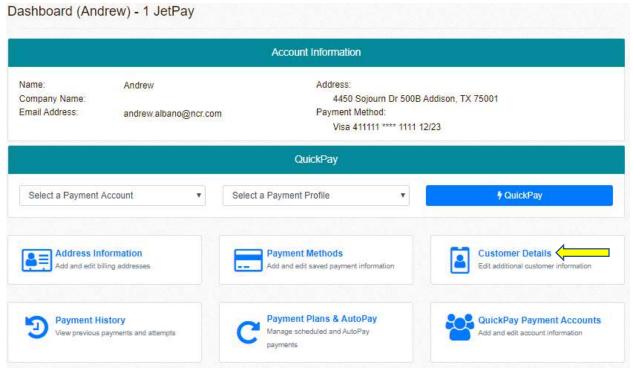

6) You can choose to receive payment notification after you have processed your payment either by email or SMS (text) message, or both, by selecting what is appropriate; then, click on Save Customer Details button.

You can also change your password as necessary on this page by clicking on Change Password. (NOTE: Company Name is not required.)

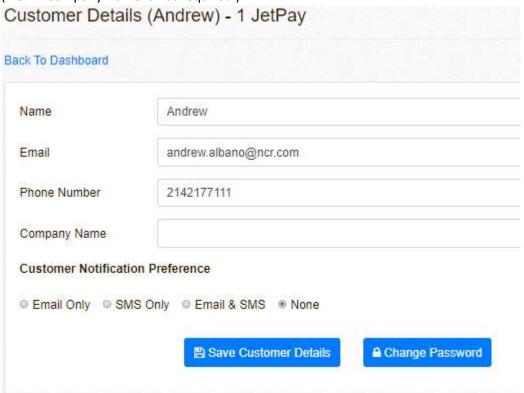

Once you have saved your additional information, the system will redirect to the Dashboard page.

7) Click on QuickPay Payment Accounts to enable QuickPay option. This option allows you to quickly pay using your selected payment account / profile.

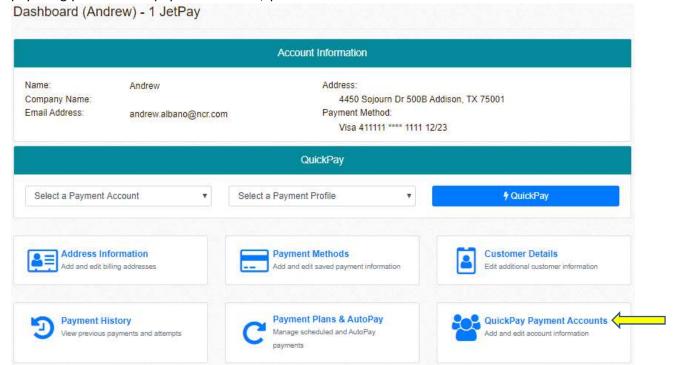

8) Click on Add QuickPay Payment Account.

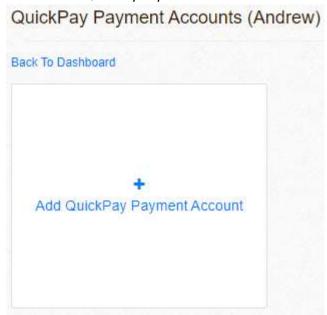

9) Choose your Payment Type from the drop-down menu; then, add your Account Number; then, click on Save button. (NOTE: There will not be a Test Number on your instance.)

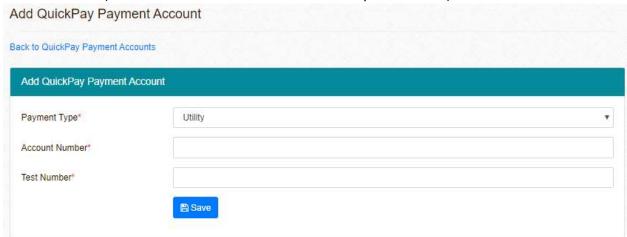

10) Once you have saved your Payment Type and Account Number, the QuickPay Payment Account would show on the page as follows:

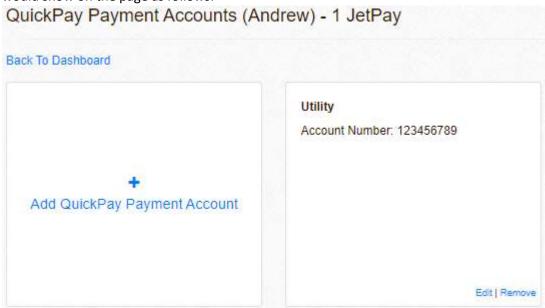

You will be able to Edit | Remove same when necessary.

Click on Back to Dashboard to return to the main page.

11) To process a QuickPay, select the Payment Account and Payment Profile; then, click on QuickPay button to submit your payment.

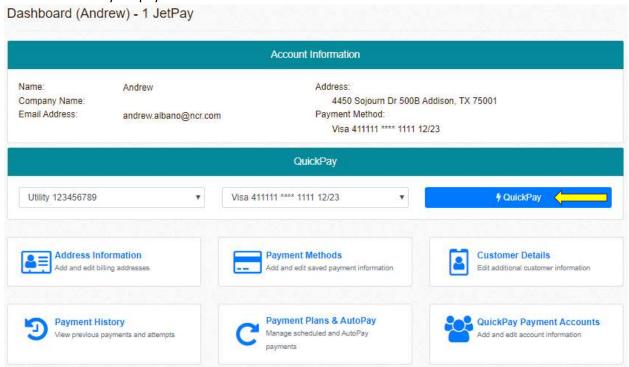

12) Enter your payment amount; then, click on Next Step button.

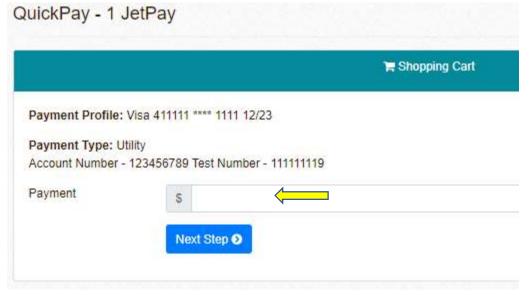

13) Once you check on box to authorize payment, you can click on Make Payment button to process your payment.

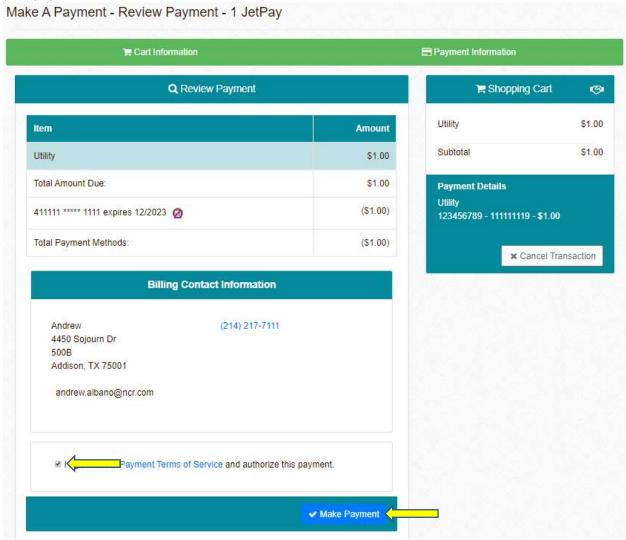

System will process your payment and will show your receipt.

14) Click on Payment Plans & AutoPay to manage scheduled and AutoPay payments.

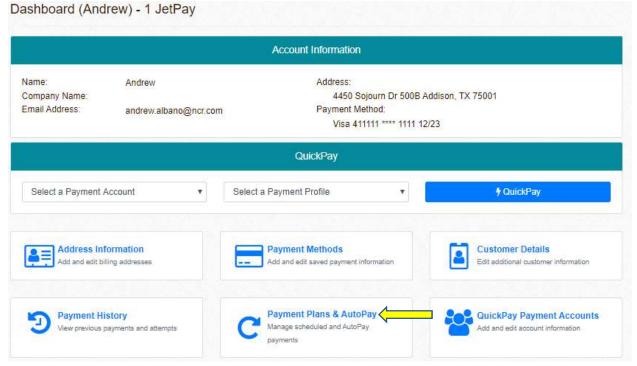

15) Click on Create a new payment plan.

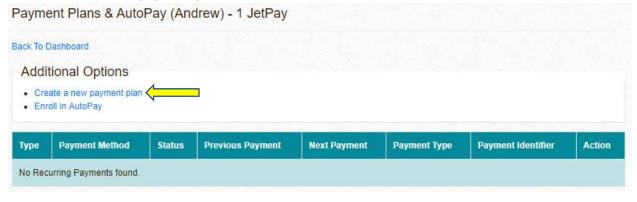

16) Choose the Plan Type (either Fixed Schedule or Until Cancelled) and Payment Type.

Create a new Recurring Payment Plan - 1 JetPay

Plan Type

Please select a plan type:

Fixed Schedule

Payment Type

Payment Type

Please select a Payment Type

Please select a Payment Type

Add to Payment Plan

17) Once you have chosen Payment Type, input your Account Number and Total Amount Due. (NOTE: Test Number not show in your instance.) Then, click on Add to Payment Plan button.

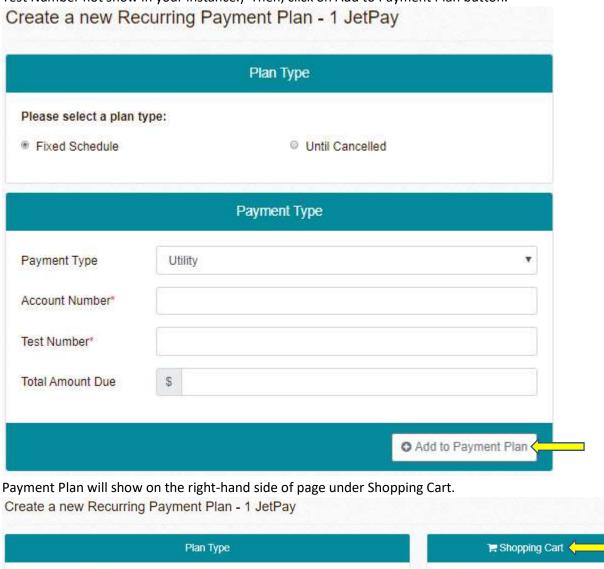

Utility 💼 Please select a plan type: \$120.00 Subtotal \$120.00 Fixed Schedule Until Cancelled **Payment Details** Utility Payment Type Account Number 123456789 1111111119 **Test Number** ۳ Payment Type Please select a Payment Type O Add to Payment Plan

18) On Payment Information box, you can either choose Number of Payments or Amount per Payment; then, choose the Frequency of payment by clicking on drop-down menu; then, choose the Start Date; and you can add a note on the Description box; then, choose Payment Profile from the drop-down menu.

Once you filled in all fields, click on + Schedule Payment Plan button.

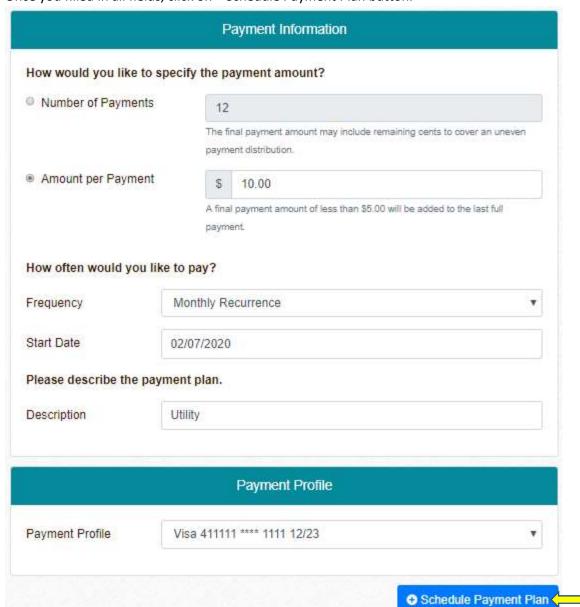